# Mondopad v1.6 Quick Start

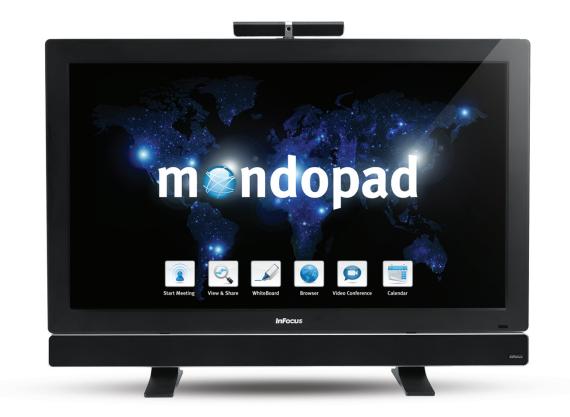

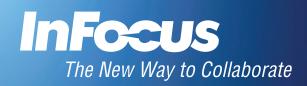

009-1489-00

# Contents

| Hardware Setup                          | 3  |
|-----------------------------------------|----|
| Windows Setup & Registration Process    | 3  |
| Microsoft Windows Setup                 | 3  |
| Register the Mondopad Software          | 4  |
| Microsoft Office Activation             | 4  |
| Configure Microsoft Security Essentials | 5  |
| Update the Mondopad Software            | 7  |
| Setup Video Conferencing SIP Settings   | 8  |
| Setup Email Settings                    | 10 |
| Other Settings                          | 11 |
|                                         |    |

## **Hardware Setup**

- 1) The Mondopad device should be installed in an upright position.
- 2) All cables should be connected to the Mondopad device, camera, and sound bar.
- 3) The Mondopad device and sound bar should be turned on (toggle both power switches to the ON position).
- 4) Press the power button on the side panel of the Mondopad device.
- 5) Wait 2-3 minutes for Windows to complete its internal processes. The device may reboot up to 2 times without intervention. This is normal.
- 6) While you are waiting, locate the 5" x 5" Microsoft Product Identifier card (which is either taped to the back of the monitor or in the Mondopad documentation package) and verify that a keyboard and mouse are ready to use. A wired or wireless Internet access point is also required.

## Windows Setup & Registration Process

The following section will guide you through the Microsoft Windows<sup>®</sup>, Mondopad<sup>™</sup>, Microsoft Office<sup>®</sup>, and Microsoft Security Essentials<sup>®</sup> process. For detailed instructions, see the Mondopad Software Guide at www.infocus.com/support.

## **Microsoft Windows Setup**

Using a keyboard and mouse, follow the Windows prompts to create a Microsoft Windows Admin user account, assign a name to the device, and connect the device to a wireless network.

|                                                                                                    |                                              |                                                                                               | Join a wireless network<br>Rese chose your wireles netwo<br>the stag and do it late.                  | ok, IF pau den Y knew paur windless | nehvenk detalls, you can |
|----------------------------------------------------------------------------------------------------|----------------------------------------------|-----------------------------------------------------------------------------------------------|----------------------------------------------------------------------------------------------------|-------------------------------------|--------------------------|
| Windows 7 Professional                                                                                                    | Please read the license terms                |                                                                                               | Mandopad Guest                                                                                        | Security-enabled network            | all i                    |
| Carry or hyper<br>Time and namery. Trights (United Strend)<br>Explored layers<br>Explored layers<br>Carry<br>Carry<br>Carry<br>Type a parament doseners<br>Type a parament doseners<br>Type a par | counties th                                  | <ul> <li>A Stribp Wedows</li> <li>Review your time and date set</li> <li>Time care</li> </ul> | Voluge<br>Security law,<br>2 Start He connection<br>Discott Set<br>Connect the a Moder with the anti- | Security-mabled whereit             |                          |
| Ohanne a noval na phrane that beign you n<br>If you forget your permoted, Windows will                                                                                                    | menden yne pappen 6.<br>I droe pre yne hint. | $\begin{array}{cccccccccccccccccccccccccccccccccccc$                                          | 208.10 PM                                                                                             |                                     |                          |

#### NOTES:

- 1) When prompted to enter a unique computer name, be aware that this name is used by Mondopad software.
- 2) If you want the Mondopad software to automatically log in each time, do not define a password.
- 3) If you are connected to the internet via a wired connection, you do not need to set up wireless settings. In that case, tap Skip.
- 4) After finishing the Windows setup, the Mondopad device will restart, and the Mondopad registration process will begin. Allow 3-4 minutes for this to complete.

## **Register the Mondopad Software**

After finishing the Windows setup, the Mondopad device will restart, and the Mondopad registration process will begin. Allow 3-4 minutes for this to complete. Follow the prompts to choose the Mondopad software language and register the device with InFocus.

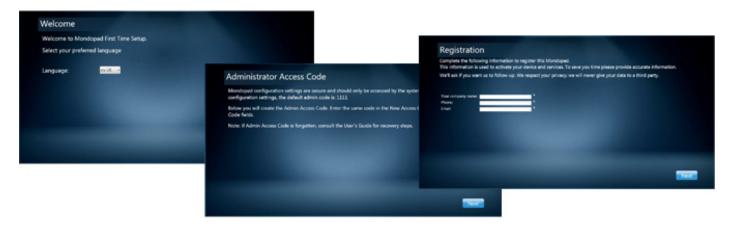

#### NOTES:

- 1) The default Administrator Access Code is 1111, however this code can be customized later.
- 2) If Mondopad does not register successfully, call InFocus Support at 1-877-388-8360.

## **Microsoft Office Activation**

Once the Mondopad registration process is complete, the Microsoft Office Activation process will begin. Microsoft Office<sup>®</sup> is included with your Mondopad Purchase, however licensing restrictions for this version of Office require that each copy be activated separately online per device.

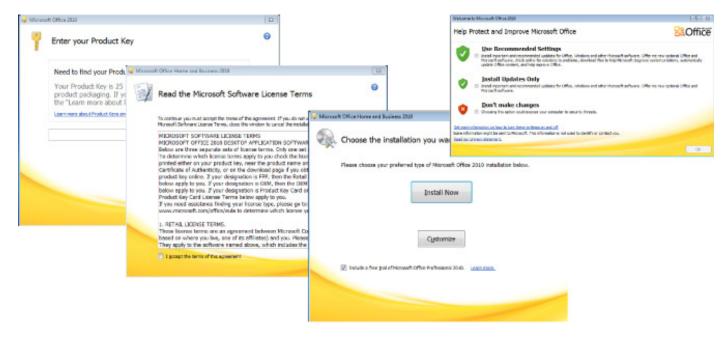

#### NOTES:

- 1) If you have not already done so, locate the 5" x 5" Microsoft Product Identifier card (which is either taped to the back of the monitor or in the Mondopad documentation package). **IMPORTANT**: Keep this card in a safe place for future reference.
- 2) When prompted to **Choose the installation you want**, tap **Install Now**.
- 3) If internet access is not available during the activation process, you will be required to register at a later date.
- 4) If prompted with the Help Protect and Improve Microsoft Office window, tap **Don't make changes**. This prevents interruptions during Mondopad<sup>™</sup> presentations and conference calls and allows you to perform updates at your convenience.
- 5) If required, you may install your own version of Office, provided that it includes the applications and tools native to the Microsoft Office Home and Business edition: Word<sup>®</sup>, Excel<sup>®</sup>, PowerPoint<sup>®</sup>, etc. Office Starter Edition and 3rd-party Office equivalents will not function.

## **Configure Microsoft Security Essentials**

Once Microsoft Office has been activated, the Microsoft Security Essentials process will automatically start. Follow the prompts to configure Microsoft Security Essentials or tap **Cancel** to install your preferred 3rd party security application.

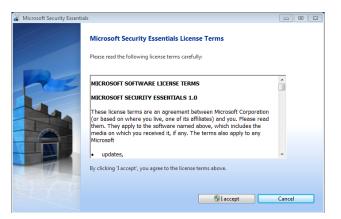

#### NOTES:

- If you are installing a 3rd party security package, ensure the Mondopad<sup>™</sup> software is not blocked from accessing files on the hard drive or the Internet. It also important to ensure Mondopad's server functions are not inhibited by your security software. To support remote clients and interact with other devices, Mondopad<sup>™</sup> operates a web server on all available IP addresses.
- 2) If you do not intend to install 3rd party security software, we strongly recommend that you install Microsoft Security Essentials. We do not recommend installing more than one security software product.

## Mondopad First Time Setup Completion

Once Microsoft Security Essentials has been installed (or cancelled), the InFocus Mondopad First Time Setup is complete displays.

Tap **Finish** to restart the Mondopad device.

| InFocus N | Iondopad First Time Setup is complete                                                              |        |
|-----------|----------------------------------------------------------------------------------------------------|--------|
|           | Your initial Mondopad setup is complete.<br>Consult the User's Guide to review additional features |        |
|           |                                                                                                    |        |
|           |                                                                                                    | Finish |

#### NOTES:

- 1) Be aware that if Windows Update is active your user base may be negatively affected as the update process may occur during a Mondopad working session.
- 2) InFocus reviews Windows updates constantly and does its best to ensure Mondopad software compatibility, however we recommend that caution is advised when running a Microsoft Windows update.

## Update the Mondopad Software

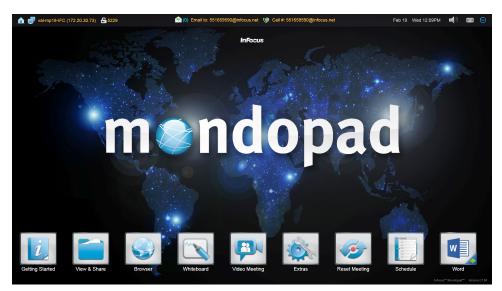

- 1) Once the Mondopad device restarts, the Mondopad Home page displays.
- 2) Tap Browser.
- 3) Tap the **Mondopad Admin** address in the Favorites column, or type **http://localhost/admin** in the browser window.
- 4) Type the Admin Access Code (by default, "1111") and tap Login.
- 5) Navigate to **Software Update**.

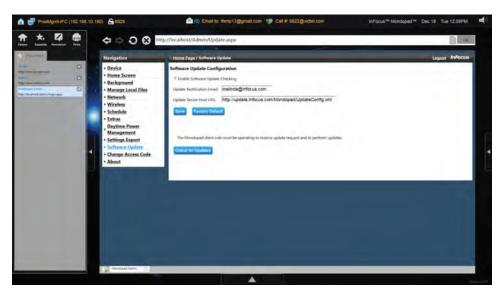

- 6) Tap Check for Updates.
- 7) If an update was found, tap **OK**.
- 8) Once the update has been completed, the Mondopad device will restart. This can take up to 20 minutes.

# **Setup Video Conferencing SIP Settings**

For detailed instructions, see the Mondopad Software Guide at www.infocus.com/support.

1) From the Home page, navigate to Video Conferencing.

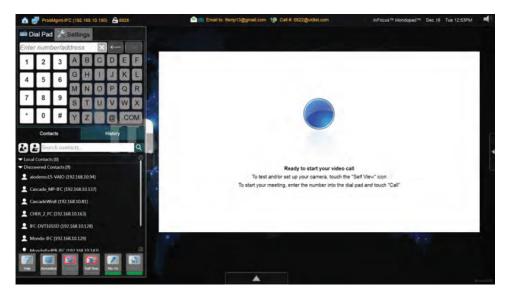

- 2) Navigate to the **Settings** tab and tap **Edit**.
- 3) Enter the Admin Access Code (by default, "1111") and tap OK.
- 4) Fill in the following information on the **Communication** tab:

| Dial P                 | ad 🗶 Settings                          |        |  |
|------------------------|----------------------------------------|--------|--|
| General Co             | ommunication Save                      | Cancel |  |
| Server Type<br>Address | Standard SIP Server<br>555@infocus.net | -      |  |
| Registrar              | infocus.net                            |        |  |
| Port<br>User Name      | 5060<br>30109                          |        |  |
| Password               | •••••                                  |        |  |
| Proxy Server           | proxy.infocus.net                      | Ó      |  |

- Server Type: Choose Standard SIP server or Microsoft<sup>®</sup> Lync<sup>™</sup> server as appropriate.
- Address: Type the SIP address provided by your video conferencing service provider.
- **Registrar**: Type the information provided by your video conferencing service provider.
- **Port**: Type the information provided by your video conferencing service provider.
- **User Name**: Type the information provided by your video conferencing service provider.

- **Password**: Type the information provided by your video conferencing service provider.
- **Proxy Server**: Type the information provided by your video conferencing service provider.
- **Proxy Port**: Type the information provided by your video conferencing service provider.
- **SIP Transport**: Choose between the following options: Both, TCP, UDP.
- **SIP Security**: Choose between the following options: None, TLS. Note: If TLS is chosen, both Port settings should be set to 5061.
- Encryption (SRTP): Choose between the following options: None (no encryption), Required or Best Effort. If Required or Best Effort is chosen, the SIP Security setting should be changed to TLS, and both Port settings should be changed to 5061.
- 5) Tap Save.
- 6) Tap **Register**. NOTE: A "Registration Successful" message displays under the Self View window and a green service icon (<sup>(\*)</sup>) and the SIP address display at the top of the screen when registration is successful.
- 7) Tap Quit.
- 8) Tap **Save** when finished:

# **Setup Email Settings**

For detailed instructions, see the Mondopad Software Guide at www.infocus.com/support.

1) From the Home page, navigate to **Browser**.

| 🏠 📑 speed-IFC (172.2                       | 0.30.53) 🗧 | 2743                  | 🚖 (0) Email to: 551659590@infocus.net 🔇                                                                                              | Call #: 551659590@infocus.net                                  | Dec 31                                                                     | Tue 01:33PM 🛋 🕅 🥅                                               |
|--------------------------------------------|------------|-----------------------|----------------------------------------------------------------------------------------------------|----------------------------------------------------------------|----------------------------------------------------------------------------|-----------------------------------------------------------------|
| Home Favorite Annabation                   | Print      |                       | o://www.infocus.com/                                                                                                    |                                                                | 60                                                                         |                                                                 |
| Travorites                                 |            |                       | INFOCUS Bright Ideas Made Brilliant                                                                                                  | Product Finder   Buy Direct   Where to Buy   🖴                 | Region   Search D                                                          | <b></b>                                                         |
| Google<br>http://www.google.com<br>Infocus | X          |                       | PROJECTORS MONDOPAD                                                                                                    | BIGTOUCH ACCESSORIES                                           | SUPPORT                                                                    |                                                                 |
| Http://www.infecctom                       |            |                       | MONDOG<br>MADNESS<br>Buy One and Get One at 50% Off                                                                                  | mend me                                                        | 57 MONDOPAD<br>ALF OFFI<br>ndopad                                          | •                                                               |
|                                            |            |                       | BiGTOUCH: 70° & 55°<br>Infocus functioneren K-2 get attention                                                                        | Ref PRODUCT FINDER<br>Find the projector that's just right for | ryou GO                                                                    |                                                                 |
|                                            |            | Projector, Mondoped 🔀 | FINLE LAYS of Mondo Madread Start the new year off right at your office with 2 Mondogads for the arise of cere and a hult read more. | http://t.co/cMmFBmDmpj Deo                                     | rdopad Top 10 Webinar<br>ember 18th<br>the iso 10 most coorder features of | ₩<br>Mifecus <sup>ee</sup> Mondopad <sup>ee</sup> Version1.7.75 |

2) Type the Admin Access Code (by default, "1111") and tap Login.

| n 🛃 ProdMgm64FC (192.168.10.190) 🔓 8928                                                                                                    |                                                                                                    | cus™ Mondopad™ Dec 18 Tue 12:54PM 📫 |
|----------------------------------------------------------------------------------------------------|----------------------------------------------------------------------------------------------------|-------------------------------------|
|                                                                                                    | r//localhost/Admin/DeviceSettings.aspx                                                                                                    |                                     |
| Navigation                                                                                                    | ii Home Page / Device                                                                                                    | Lagout InFocus                      |
| <ul> <li>Home Sceen</li> <li>Home Sceen</li> <li>Home Sceen</li> <li>Home Sceen</li> <li>Home Sceen</li> <li>Home Sceen</li> <li>Home Sceen</li> <li>Schedule</li> <li>Schedule</li> <li>Schedul</li></ul> | Image: Second Second |                                     |
|                                                                                                    |                                                                                                    | Primitit                            |

- 3) From the Device menu, scroll down to the Email Server Information area and enter the following information:.
  - Email
  - User Name
  - Domain
  - Password
  - Confirm Password
- 4) Then enter the IMAP, POP3 or SMTP settings appropriate for your configuration.

- Receive Mail Server
- Port
- This server requires a secure connection (SSL)

**NOTE**: When using Gmail, the email address and user name fields must match and the domain field must be left blank.

- 5) Select the **Enable Email Scanning** checkbox. This allows participants to send their files through email to the Mondopad device for presentation purposes.
- 6) Tap **Test Email Server** when finished: An email message will be sent and received by the device and if successful, will display the message "Receive mail success!"
- 7) If a failure message is received, tap **Test Email Server** again. This is usually necessary during a first-time set up due to the time required for the server and device to set up initial configuration settings.
- 8) Tap Save.

# **Other Settings**

The Mondopad Administrative menus provide many customization options. For details, see the Mondopad Software Guide at www. infocus.com/support.

- If you are configuring multiple Mondopad devices, review the Settings Export section in the Mondopad Software Guide.
- InFocus also recommends that you change your Administrative Access Code from the default. For instructions, review the Change Access Code section in the Mondopad Software Guide.